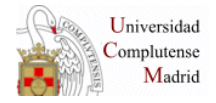

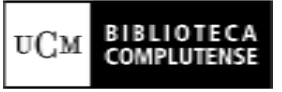

Compludoc

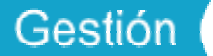

**Compludoc - Gestión** es una aplicación utilizada para introducir en línea las referencias bibliográficas de artículos de revistas españolas seleccionadas por las bibliotecas de los Centros de la BUC. Con estos datos se construyen los Sumarios de Revistas disponibles en las 4 secciones de Compludoc (Ciencias, Ciencias de la Salud, Ciencias Sociales y Humanidades).

## **URL: http://www.ucm.es/BUCM/compludoc/gestion/**

### **1. Acceso a Compludoc-Gestión:**

Para acceder a Compludoc-Gestión es preciso teclear el login y la contraseña de la Biblioteca de Centro.

### **2. Opciones del Menú de Compludoc-Gestión:**

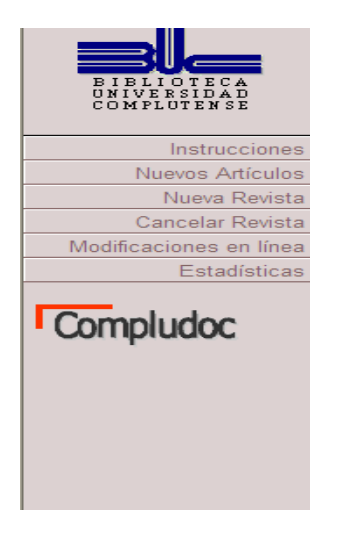

- **Instrucciones.** Pulsa esta opción para ver las instrucciones de utilización.
- **Nuevos artículos**. Pulsa esta opción para empezar a introducir datos
- **Nueva revista.** Selecciona esta opción para dar de alta una nueva revista y rellena los datos referentes al título de la revista, ISSN y Centro al que perteneces.
- **Gestionar altas (opción reservada al Equipo de Automatización).** Después de hacer las comprobaciones oportunas, el sistema envía un mensaje a la pantalla Compludoc-Gestión del Centro que desea introducir una nueva revista, indicando que el título de la revista ya está disponible para introducir los datos.

#### **3. Nuevos artículos.**

#### **3.1. Introducción de datos.**

 Al pulsar la opción "Nuevos Artículos" aparece un formulario. Pulsa el botón "Elegir" para ver un menú desplegable con los títulos de las revistas pertenecientes a tu Centro. Al seleccionar una, el programa escribe su ISSN.

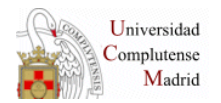

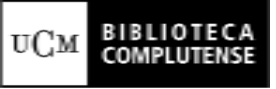

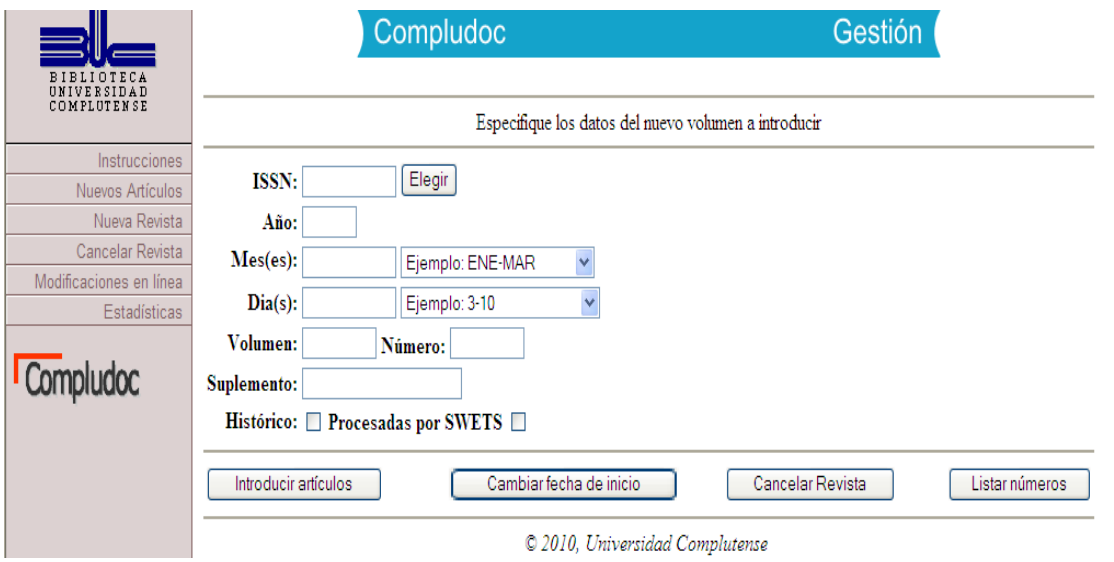

- A continuación hay que escribir los datos de la colación de la revista:
	- *Año:* con cuatro dígitos. Ei. 1998.
	- *Mes/es o estación del año:* abreviado y en mayúsculas. Ej. ABR; ENE-MAR; 2º semestre. En el caso de periodicidad estacional se debe escribir tal como aparece en la revista: primavera; verano/otoño, etc.
	- *Días:* en el caso de revistas semanales. Ej. 24-30
	- *Volumen:* con números arábigos o romanos, tal como aparezca en la revista.
	- *Número:* el número del fascículo.
	- *Suplemento:* Los números especiales o extraordinarios se escribirán del mismo modo que aparece en la revista, ya sea asociado a un número específico o como número independiente.
	- *Histórico:* debemos activar la casilla de este campo cuando introduzcamos revistas de años anteriores al actual, para que no aparezcan en los Boletines de Sumarios Mensuales.

En esta misma pantalla hay un botón "Listar números" para ver la lista de los números de revistas que hemos introducido en el mes en curso.

- Una vez introducidos los datos de la colación de la revista, pulsa el botón Introducir artículos. Aparece un formulario con los siguientes campos (dependiendo de los que tenga activados el centro):
	- *Título:* título del artículo escrito conforme a la ortografía de su idioma (Mayúscula inicial o tras un punto, en siglas o nombres, o en sustantivos en alemán, etc.). Ejemplo:
		- o El año de la RENFE
		- o Sein und Zeit
	- *Autor/es:* escriba Apellidos, Nombre. Si el artículo es obra de varios autores, sepáralos por una " / " , con un espacio en blanco antes y después de la barra. Sólo debe ir en mayúsculas la inicial del apellido o el nombre. Ejemplo: o Banet Ruiz, Luis / Remis Martín, Enrique.
	- *Páginas:* las páginas que comprende el artículo, indicando página inicial, guión, página final.

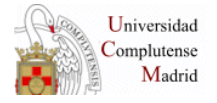

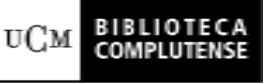

- *Resumen:* descripción en texto libre del contenido del artículo. Puede redactarla el catalogador o tomarla de la propia revista. Si se introduce copiando y pegando el texto habrá que prestar atención a la presencia de caracteres extraños, tabuladores, cambios de línea, etc. y corregirlos.
- *Descriptores:* Puede aportarlos el catalogador o tomarlos de la propia revista. Se introducen separados por " ; " (espacio-punto y coma-espacio) para que no se confundan con otras puntuaciones. Ejemplo:
	- o Medidas de seguridad ; Ficheros ; Datos
- *URL:* Enlace a una versión electrónica del artículo con acceso abierto para activar esta opción hay que avisar al Servicio Edición Digital y Web-.
- A continuación, pulsa el botón "Salvar y otro artículo" o "Salvar y otra revista", si quieres introducir artículos de otra publicación.

En esta misma pantalla existe la opción de "Ver sumario" para visualizar los artículos que hemos incluido.

Si en una sesión no terminamos de introducir los datos correspondientes a un número de una revista, el programa permite volver a dicho número para concluirlo con la opción de "Listar números". En este caso, es **IMPORTANTE**  no olvidar que todos los números de las revistas deben estar completos el **último día hábil de cada mes**, ya **que es la fecha de indexación de las bases de datos.** 

## **DAR DE ALTA REVISTAS**

Se rellena el siguiente formulario

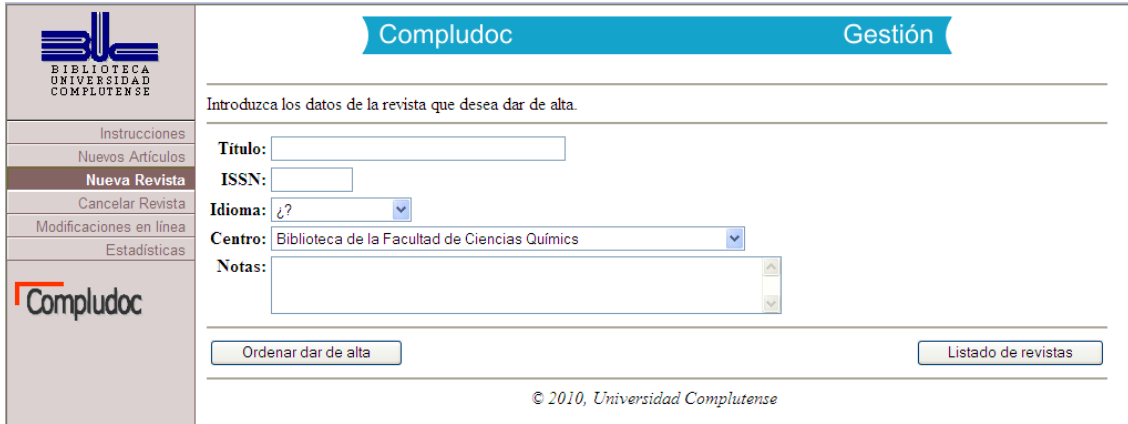

# **REVISTAS DE QUÍMICAS EN ESPAÑOL INCLUIDAS EN COMPLUDOC**

- o Alimentación, Equipos y Tecnología
- o Anales de la Real Sociedad Española de Química
- o Educación química
- o Energía: Revista de Ingeniería Energética
- o Ingeniería Química
- o Materiales de Construcción
- o Química e industria
- o Revista de la Sociedad Química del Perú